## **ขั้นตอนการใช้งานโปรแกรม Std43+ Checker**

- 1. ติดตั้งโปรแกรม Java JDK/JRE บนเครื่องที่ต้องการใช้งานโปรแกรม โดยเครื่องที่จะใช้งานโปรแกรม Std43+ Checker สามารถเป็นเครื่องใด ๆ ที่เชื่อมต่ออยู่บนระบบเครือข่ายที่สามารถ connect กับเครื่อง database server ที่ต้องการตรวจสอบโครงสร้างได้ เช่น อาจจะเป็นเครื่องที่เป็น Windows 10 ที่ เชื่อมต่ออยู่ในระบบเครือข่าย เป็นต้น
	- 1.1. สามารถใช้งานโปรแกรม Java JRE/JDK ทั้งที่เป็น OpenJDK/JRE หรือ Oracle JDK/JRE โดยต้อง ใช้โปรแกรม version JDK/JRE 11.x หรือใหม่กว่าเท่านั้น
	- 1.2. ท่านสามารถ download โปรแกรม OpenJDK ได้จาก website

<https://adoptopenjdk.net/>

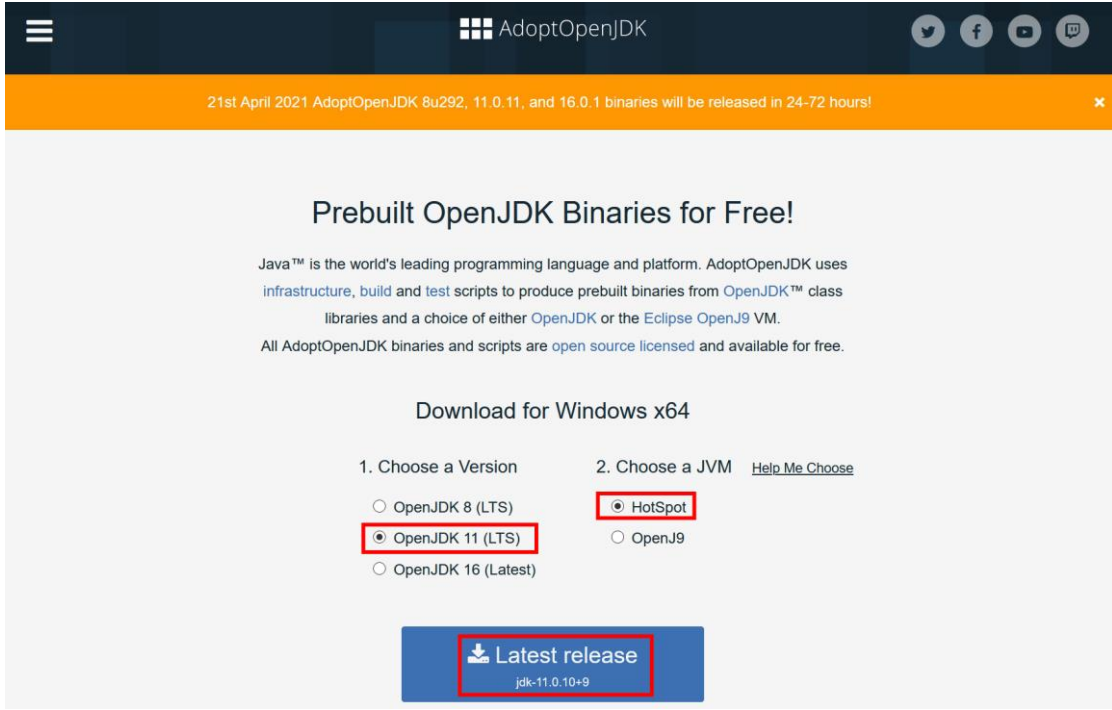

2. ทำการขยาย zip file ของโปรแกรมออกมา ซึ่งท่านจะได้ folder ดังรูป

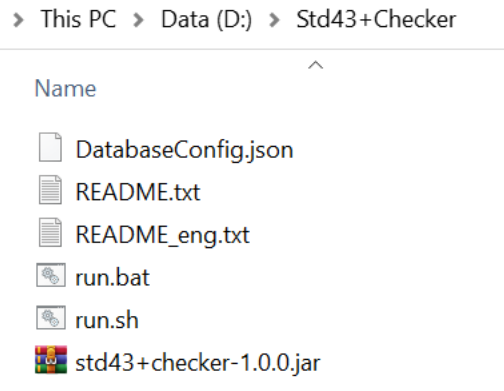

- 3. ภายใน folder ที่ขยายออกมาจะมีไฟล์ชื่อ DatabaseConfig.json ซึ่งเป็นไฟล์ที่เก็บ configuration ที่ใช้ ในการ connect กับ database server โดยให้ทำการแก้ไขข้อมูลภายในไฟล์ดังนี้ (เช่น ใช้โปรแกรม notepad หรือ text editor ทั่วไปบนระบบ Unix/Linux)
	- $3.1.$  ชนิดของฐานข้อมูล (databaseType)
	- 3.2. ที่อยู่ของ database server (host)
	- 3.3. Port ของ database server (port) ท่านสามารถลบบรรทัดนี้ได้ โดยโปรแกรมจะใช้default port ตามชนิดของ database server
	- 3.4. ชื่อ database (databaseName)
	- 3.5. Username ที่ใช้ในการ connect กับ database (user)
	- 3.6. Password ที่ใช้ในการ connect กับ database (password) ตัวอย่างการแก้ไขข้อมูลภายในไฟล์สามารถแสดงได้ดังรูป

```
{
     "databaseType": "mariadb",
     "host": "111.222.333.443",
     "port": 3306,
    "databaseName": "my database name",
    "user": "my username",
    "password": "my_password"
}
```
- 4. ทำการ run โปรแกรมเพื่อทำการตรวจสอบโครงสร้างตามมาตรฐาน Std43+ โดยสามารถทำได้2 วิธี คือ
	- 4.1. ใช้script "run.bat" หรือ "run.sh" โดยในกรณีที่เครื่องเป็น Windows ให้ใช้run.bat และใน กรณีที่เครื่องเป็น Unix/Linux ให้ใช้run.sh ถ้าใช้งาน script run.sh ท่านต้องทำการเปลี่ยน permission ของไฟล์ให้สามารถ execute ได้ก่อน เช่น

chmod 755 run.sh

- 4.2. ใช้คำสั่งบน command line (cmd บน Windows หรือหน้าต่าง terminal บน Linux) เช่น java -jar std43+checker-1.0.0.jar
- 5. โปรแกรมจะทำการ connect กับ database server และทำการตรวจสอบโครงสร้างของฐานข้อมูล โดย จะได้ข้อมูลตามตัวอย่างดังรูป
	- 5.1. ตัวอย่างการ run โปรแกรมบนเครื่องที่เป็น Windows

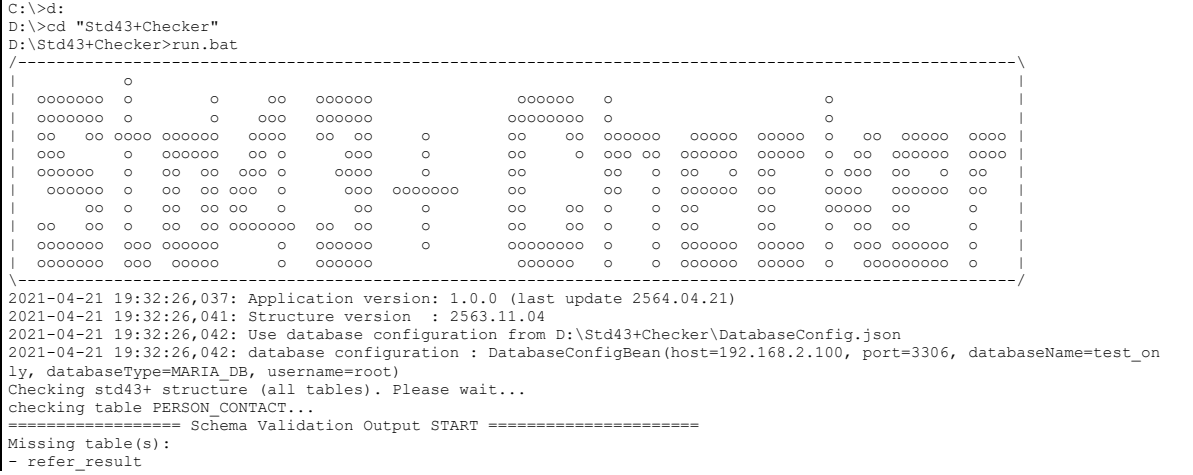

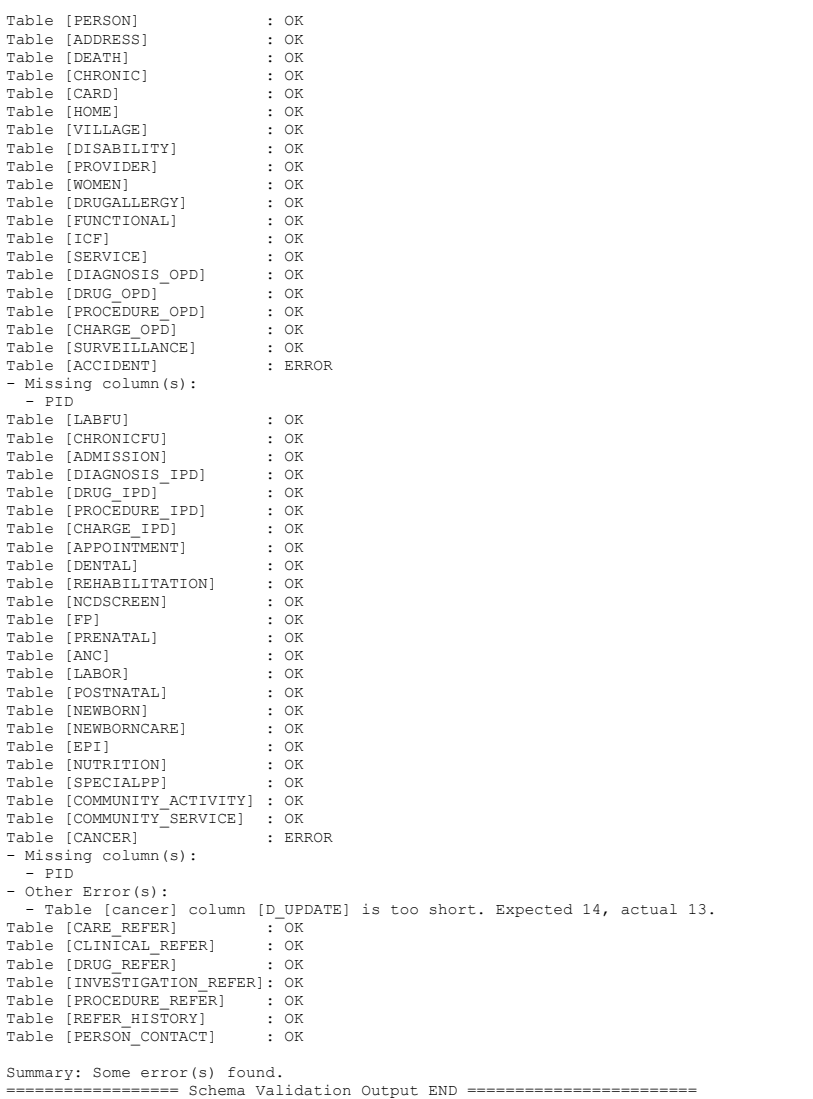

 $\overline{1}$ 

## 5.2. ตัวอย่างการ run โปรแกรมบนเครื่องที่เป็น Linux

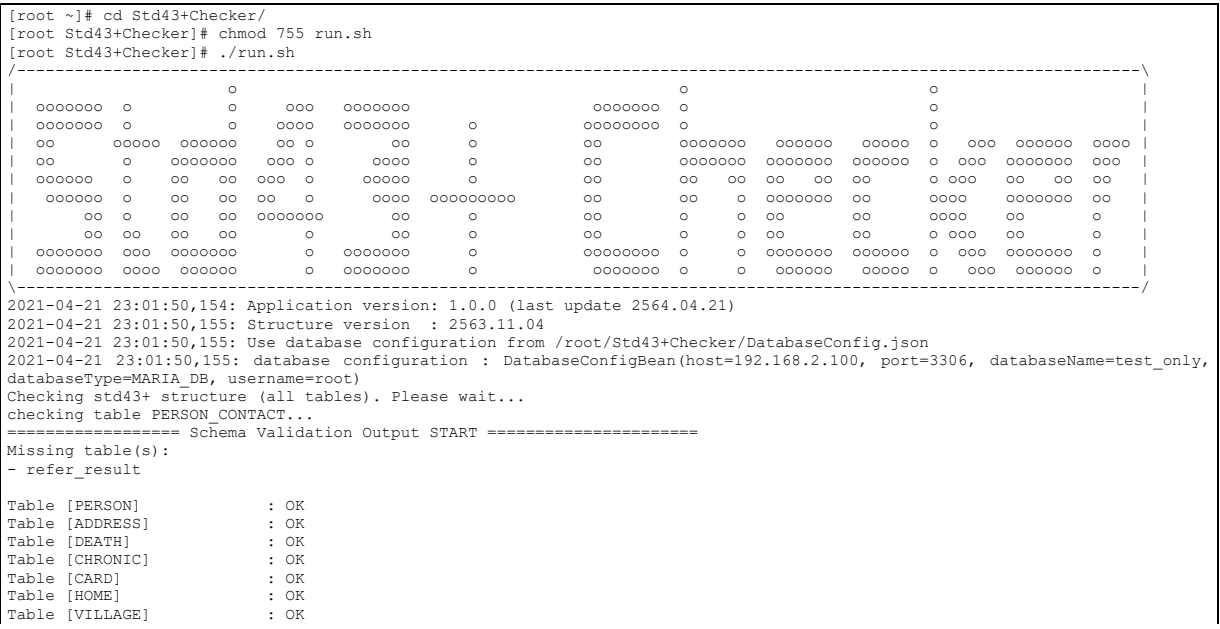

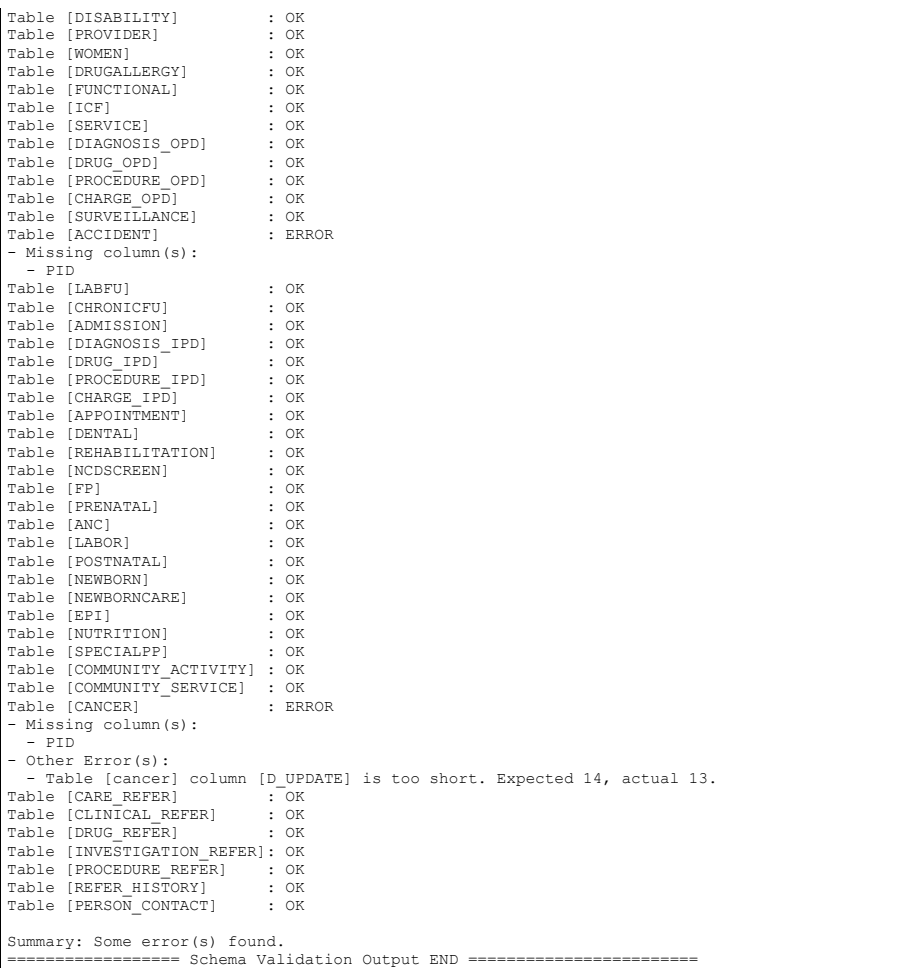